# Parent's How-To Guide:

# **Creating an Account in Schoology**

Go to <u>https://www.schoology.com/</u> and click on SIGN UP in the top right corner

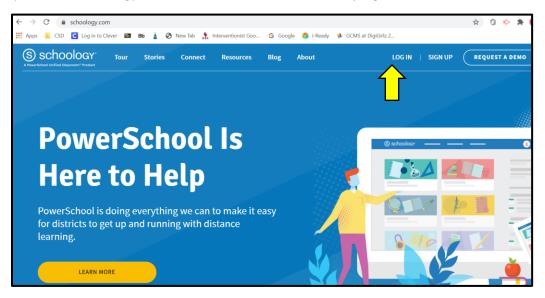

Click Parent under the SIGN UP tab

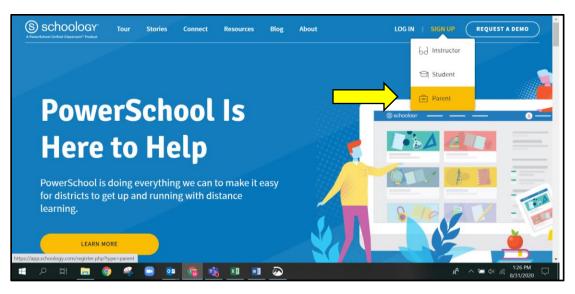

Enter the Parent Access Code that you get from your child's teacher –

| S schoology                            |                                                          |      |
|----------------------------------------|----------------------------------------------------------|------|
|                                        |                                                          |      |
|                                        | Sign up for Schoology                                    | Back |
|                                        | Access Code                                              |      |
|                                        | Enter the access code provided by your child's instructo | or . |
|                                        | Continue                                                 |      |
|                                        |                                                          |      |
|                                        |                                                          |      |
|                                        |                                                          |      |
|                                        |                                                          |      |
| Schoology © 2020 · PRIVACY POLICY · Te | rms of Use · Help Center                                 |      |

Enter your information and you can uncheck the Subscribe me to the Schoology Exchange blog however, please check "By clicking Register, you are agreeing to our Privacy Policy and Terms of Use"

| S schoology <sup>.</sup> |                                                                                                    |  |
|--------------------------|----------------------------------------------------------------------------------------------------|--|
|                          |                                                                                                    |  |
|                          | Sign up for Schoology Back                                                                                                    |  |
|                          | HVJK-4GJC-MT4R                                                                                                    |  |
|                          | First Name Last Name                                                                                                    |  |
|                          | Email or Username                                                                                                    |  |
|                          | Password                                                                                                    |  |
|                          | Confirm Password                                                                                                    |  |
|                          | Subscribe me to the Schoology Exchange blog By clicking <b>Register</b> , you are agreeing to our <b>Privacy</b> Policy and Terms of Use |  |
|                          | Register                                                                                                    |  |

You will automatically see your Schoology homepage. Your name should appear in the top right. When you click the drop down arrow next to your name, you should see your children listed.

| ← → C a app.schoology.com/home                                                                                  | 🖈 🛈 🔶 🛊 🙆 E                                |
|----------------------------------------------------------------------------------------------------|--------------------------------------------|
| 🏥 Apps 🔋 CSD 🧧 Log in to Clever 🔯 Bb 🛓 🌍 New Tab 🏃 Interventionist Goo G Google 🌍 i-Ready 🚸 GCMS at DigiGirlz 2 |                                            |
| CHRISTINA COURSES GROUPS RESOURCES Q III C                                                                      | 🔨 🔘 Lee Lee 🗸                              |
| RECENT ACTIVITY COURSE DASHBOARD                                                                                | Lee Lee                                    |
| Post: Devent Most Recent V Upcoming assignments or ev                                                           | Corey Backus<br>Gauger-Cobbs Middle Sc     |
|                                                                                                    | Mmber Herrera<br>Christina School District |
|                                                                                                    | TestStudent<br>Newark High School          |
|                                                                                                    | + Add Child                                |
|                                                                                                    | Your Profile                               |
|                                                                                                    | Gauger-Cobbs Middle Sc                     |
|                                                                                                    | Settings                                   |
| https://app.schoology.com/parent/switch_child/99458372                                                          | ⊖ Logout                                   |

When you click on your child's name, you have view only access to your child's account.

| $\leftarrow$ | $\rightarrow$ | C 🔒         | app.schoology.c   | om/par  | rent/home |                       |                                                                | ☆ | 0 | ۵.     | * (   | M |
|--------------|---------------|-------------|-------------------|---------|-----------|-----------------------|----------------------------------------------------------------|---|---|--------|-------|---|
| <b>!!!</b> / | Apps          | SD CSD      | C Log in to Clev  | er 🚯    | Bb 🛓      | 🚱 New Ta              | 뢌 Interventionist Goo 😋 Google 🌍 i-Ready 🚸 GCMS at DigiGirlz 2 |   |   |        |       |   |
|              |               |             |                   |         |           |                       |                                                                |   |   |        |       |   |
| ¢            |               | OL DISTRICT | COURS             | ES      | GROUPS    | GRADE                 |                                                                |   |   | TestSt | ıdent | ~ |
|              | Stuc          | lent Acti   | vity · Enrollment | s       |           |                       | Most Recent * Recent Grades/Attendance                         |   |   |        |       |   |
|              |               | 🐻 Tes       | tStudent TestStud | lent su | bmitted a | n item to <b>Test</b> | /ork Aug 31 at 2:26 pm Graded assignments                      |   |   |        |       |   |
|              |               |             |                   |         |           |                       | Graded tests/quizzes<br>Graded discussions                     |   |   |        |       |   |
|              |               |             |                   |         |           |                       | Attendance                                                     |   |   |        |       |   |
|              |               |             |                   |         |           |                       |                                                                |   |   |        |       |   |

### Parent's How-To Guide:

## **Navigating a Parent Account in Schoology**

### **\*** How to check grades:

• When you are viewing Schoology as your child, in the top left corner of the screen, click on Grades.

| → C                                                                                                 | 🖈 🛈 🔶 🗯 🔕                                                                                                    |
|----------------------------------------------------------------------------------------------------|----------------------------------------------------------------------------------------------------|
| Apps 📄 CSD 💽 Log in to Clever 💷 Bb 🛓 📀 New Tab 🙏 Interventionist Goo G Google 🥤                     |                                                                                                    |
| COURSES GROUPS GRADES                                                                               | 📰 🌔 TestStudent 🥆                                                                                                    |
| Student Activity · Enrollments  TestStudent TestStudent submitted an item to Work Aug 31 at 2:26 pm | Most Recent * Recent Grades/Attendance<br>Graded assignments<br>Graded tests/quizzes<br>Graded discussions<br>Attendance |

• This will allow you to check his/her grades for each course and attendance.

| $\leftarrow$ | $\rightarrow$ | C (     | i app  | .schoold  | gy.com | n/pare  | nt/home   |       |           |     |                                                               |                                                                       | ¥ | 1 | ) · | > *    | М    | : |
|--------------|---------------|---------|--------|-----------|--------|---------|-----------|-------|-----------|-----|---------------------------------------------------------------|-----------------------------------------------------------------------|---|---|-----|--------|------|---|
| <b>.</b> A   | Apps          | 📃 CSD   | С      | Log in to | Clever | Br      | Bb 🛓      | ٢     | New Tab   |     | Interventionist Goo 💪 Google 🎁 i-Ready 🚸 GCMS at DigiGirlz 2. | 2                                                                     |   |   |     |        |      |   |
|              |               |         |        |           |        |         |           |       |           |     | You are viewing as TestStudent TestStudent                    |                                                                       |   |   |     |        |      | Â |
| СН           |               |         |        | CO        | JRSES  | G       | ROUPS     | G     | RADES     |     |                                                               |                                                                       |   |   | Tes | tStude | nt N | ~ |
|              | Stud          | dent Ac | tivity | Enroll    | nents  |         |           | G     | irade Rep | ort | Most Recent * Rece                                            | cent Grades/Attendanc                                                 | e |   |     |        |      |   |
|              |               | 🛃 Te    | stStud | dent Tes  | Studen | nt subi | mitted ar | nit A | ttendanc  | e   | Grad                                                          | aded assignments<br>aded tests/quizzes<br>aded discussions<br>endance |   |   |     |        |      |   |

#### **\*** How to check assignments for your child:

• When you are viewing Schoology as your child, click on COURSES in the top left corner.

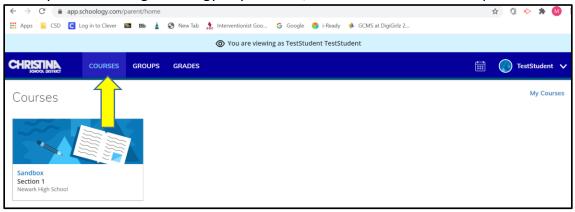

• Click on the course, and on the main page, click on Student Progress.

| $\leftarrow$ $\rightarrow$ C $\triangleq$ app.school                          | ogy.com/course/2793846115/preview/99458372/parent                                                                                                    | 🖈 🛈 🐤 🛪 閯 E       |
|-------------------------------------------------------------------------------|----------------------------------------------------------------------------------------------------|-------------------|
| 👬 Apps 📕 CSD 🖸 Log in to                                                      | o Clever 🔟 🛚 Bb 🛓 🤣 New Tab ≵ Interventionist Goo 🕒 Google 🌍 i-Ready 🚸 GCMS at DigiGirlz 2                                                                                                    |                   |
|                                                                               | You are viewing as TestStudent TestStudent                                                                                                    | i                 |
| CHRISTINA CO                                                                  | URSES GROUPS GRADES                                                                                                    | 📰 🕡 TestStudent 🗸 |
|                                                                               | You are viewing TestStudent TestStudent's course Sandbox: Section 1 Newark High School                                                                                                    |                   |
| Materials     •       Updates     Image: Crades       Materials     Materials | Image: Student Progress       All Materials * -       Upcoming • Image: Student Progress         Image: Week 1       Image: Student Progress       No upcoming assignment Progress         Image: Must Complete       1 Admin • Image: Student Progress | ints or events    |
| 🚨 Members                                                                     | e e e e e e e e e e e e e e e e e e e                                                                                                    |                   |

• Parents are able to see how far along and/or which assignments are completed.

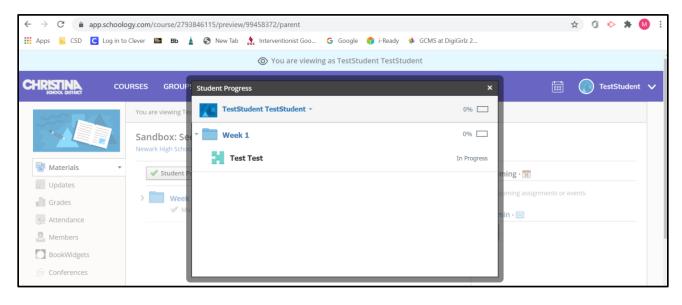

### **\*** How to change your email/text notifications:

 In the top left hand corner, where your child name appears next to the drop down arrow, click the drop down arrow and click your name.

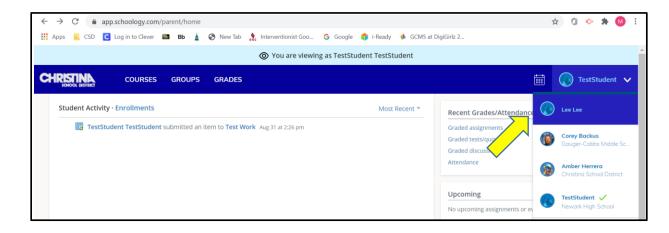

• Once you are back into your account, click Settings, using the drop down arrow next to your name.

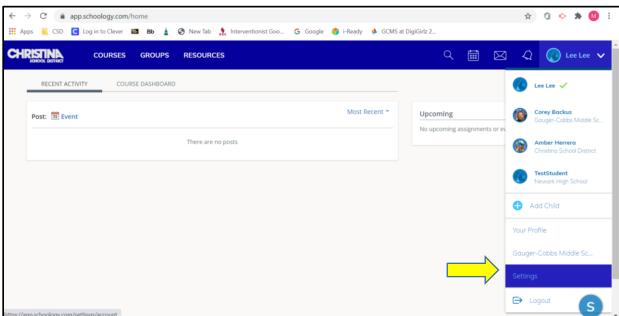

• Under Setting, click the Notifications tab and the drop down arrow if you want any notifications to be sent to your email.